# Canada Life Automated Self Service

**User Manual** 

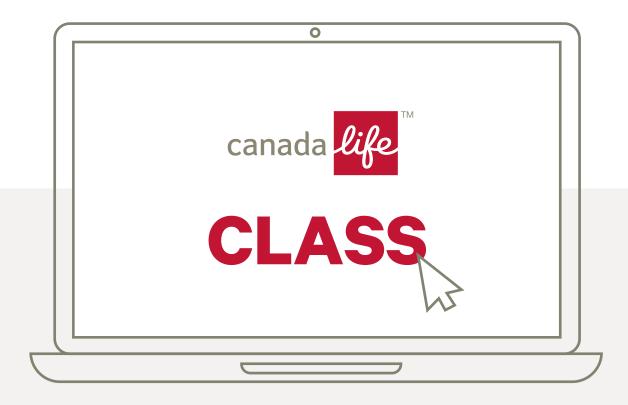

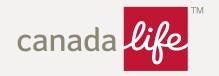

This manual shows you how to register, quote, assume risk and renew a policy with our award-winning CLASS technology.

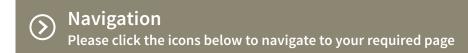

#### **Section 1 - CLASS Registration** O CLASS Registration Section 2 - Setting up a quote 4 Starting a Quote The quote assessment 5 Employer information 6-7 Employee information 8-15 Over options 15-17 Your quote 18 **Section 3 - Assuming Risk** Assuming Risk 19 Locating a quote to assume risk 20-21 Request Risk 22-25 Company 26-27 On Risk 28 Eligibility 29 'Actively At Work' 30-31 Agency 32 Final 33-34 Section 4 - Renewing a policy Renewing a policy 35 Renewals 36 Over confirmation 37 Member data 38-44 Renewal quote 45

(>) Renewal confirmation

# **CLASS Help**

#### + CLASS Tip

Throughout this User Manual, we have included CLASS tips to help you navigate the system.

#### + Remember

We have also included some key points that you will need to know.

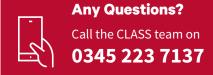

46

#### **CLASS Registration**

To register simply go to

### www.canadalife.co.uk/class

There are two registration options:

You will be asked to select your username and password. Both of these need to be at least 8 characters long and must include at least 1 number.

2 Unipass
If you use unipass you will not need a username and password.

## Step 1

You will need to complete the following information:

 Your or your organisation's Financial Services Register Number.

#### The Employee Type, which can be:

- IFA
- Administrator
- IT-related

# Choose two memorable questions from this list:

- Place of birth
- Mother's maiden name
- First school
- Memorable date
- First holiday
- Memorable address

# Step 2

You will be asked to enter your company details, correspondence address if different and your email address.

#### Verification

After you have clicked 'Confirm' you will receive an email verification which will be a link sent to your email address. You have 48 hours to verify your account.

Once you have verified your account you will be able to sign in using the user name and password you selected in step one.

# **CLASS Help**

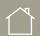

Click here

to return to contents page

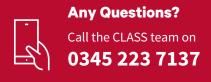

Setting up a quote

#### Starting a quote

#### Log in at www.canadalife.co.uk/class

Go to the 'New Schemes' tab and click 'Quotes'.

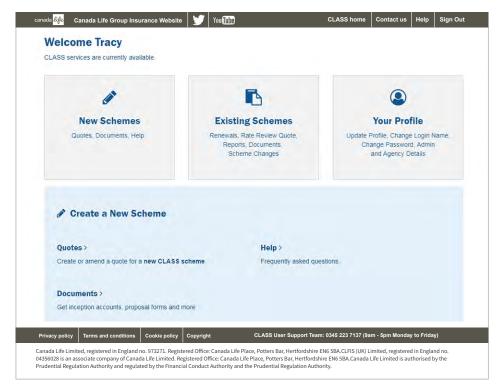

This will take you to the quotes module.

Here you just need to click 'Go' to start the quote process.

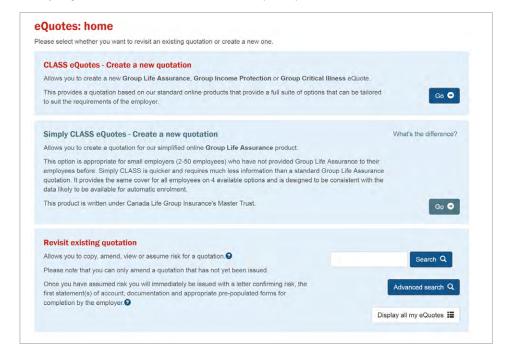

# **CLASS Help**

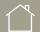

**Click here** to return to contents page

#### + CLASS Tip

- Without a valid Companies
   House number for a limited
   company registered on UK
   mainland, you will not be
   able get a quote.
- You can monitor your progress by checking the blue bar at the top right of the screen.

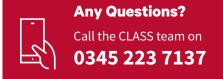

#### Setting up a quote

#### The quote assessment

You will need to complete a Quote Assessment before we can proceed with a quote. Just input the following information:

- About the client years in business, Companies House number and industry type.
- Group Risk History just answer the questions relevant to the product you want a quote for.
- If you want to cover pension contributions or relate membership to a pension scheme, select 'Yes'.
- Actively At Work conditions please read this section carefully.
- Member's travel details if outside Canada Life scheduled territories, for business purposes.
- Based on the selected industry type, some further questions may be asked regarding specific activities.

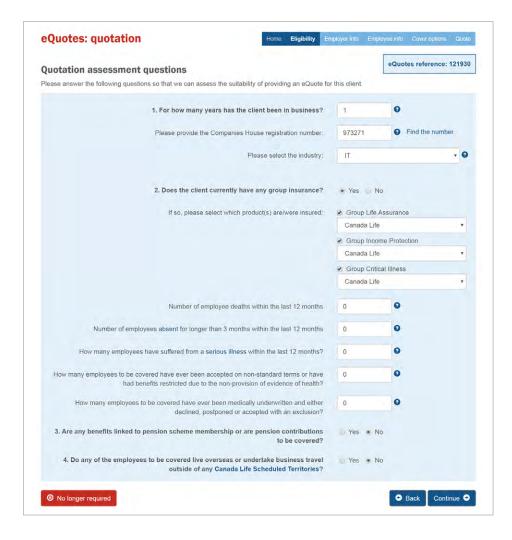

# **CLASS Help**

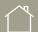

**Click here** to return to contents page

#### + CLASS Tip

 You can quote for all three products without duplicating your data.

- If your client industry type is not available, please contact the CLASS helpdesk.
- We only need to be advised of history regarding a previous group risk policy.
- The countries for travel we would accept are advised under 'Canada Life Scheduled Territories'.

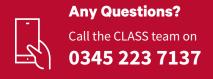

#### Setting up a quote

#### **Employer information**

This page asks generic questions on the name of the client, address and total number of employees and importantly the number of eligible employees.

The second section of this page will allow you to select the product for which you wish to receive a quote. This defaults to all three products but you can deselect those not required.

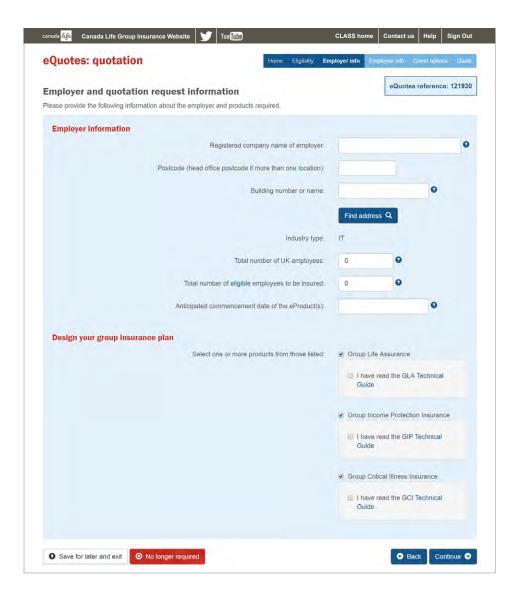

# **CLASS Help**

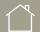

**Click here** to return to contents page

#### + Remember

 Before you can continue with your quote, you must confirm you have read the Canada Life Technical Guide relevant to the product you're quoting for.

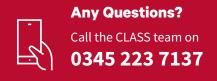

#### Setting up a quote

### **Employer information**

#### Pension membership

If you selected 'Yes' on the assessment questions linking your quote to a pension scheme, you will now see this screen.

Please answer the questions and advise if the quote is open for 'pension scheme members only' or 'all pensionable and non-pensionable employees'.

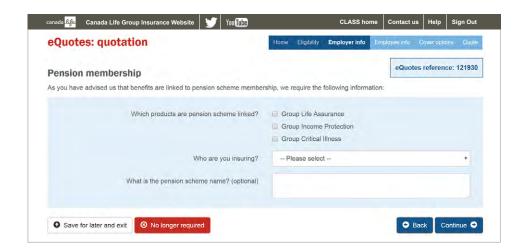

# **CLASS Help**

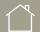

Click here to return to contents page

#### + CLASS Tip

 If you want to cover pension contributions, you need to have answered 'Yes' to question 3 of the assessment questions.

#### + Remember

 The questions will vary, dependent on the answers given and CLASS will prompt which ones you will need to complete.

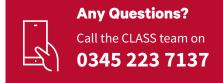

Setting up a quote

### **Employee information**

This page asks you to enter the membership relating to the total number of lives you entered on the previous page.

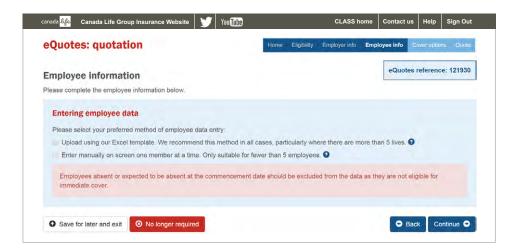

You now need to select which method you would like to use to load the data. You can either;

- upload the data using our Excel template which can be used for any number of lives or
- enter the data manually one member at a time, which you may prefer to use for cases with a very small number of members.

# **CLASS Help**

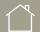

Click here

to return to contents page

#### + CLASS Tip

 The Sex, Date of birth, Postcode, Job title and Salary columns are mandatory in our Excel template.

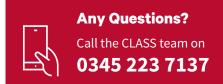

Setting up a quote

### **Employee information**

#### **Option 1**

Uploading data using our Excel template

Selecting this method then provides you the step by step guide:

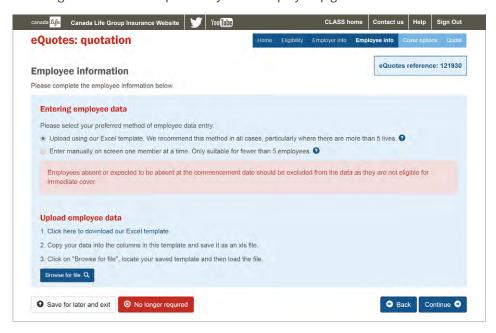

#### Step 1

Click on the link to obtain the Excel template

- a. You can either open or save the template file
- b. This provides you with a simple template containing sample data to show you what we expect in each column

|   | Α       | В       | С      | D             | Е       | F             | G        |
|---|---------|---------|--------|---------------|---------|---------------|----------|
| 1 | Surname | Initial | Gender | Date of Birth | Salary  | Job Title     | Postcode |
| 2 | Test    | Α       | М      | 15/04/1955    | £23,200 | IT technician | BS1 6ER  |
| 3 | Test    | В       | F      | 10/03/1975    | £30,500 | IT Manager    | BS1 6ER  |
| 4 |         |         |        |               |         |               |          |
| 5 |         |         |        |               |         |               |          |
| 6 |         |         |        |               |         |               |          |
| 7 |         |         |        |               |         |               |          |

#### Step 2

Simply copy and paste your own data into the column replacing the data contained but retaining the column headings.

Then save as an .xls file

# **CLASS Help**

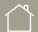

Click here

to return to contents page

#### + CLASS Tip

 For further help uploading data, click the relevant question mark symbol.

#### + Remember

 You must use our template, as although you could create a similar template spreadsheet yourself, it won't load due to code contained in our template.

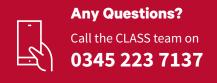

Setting up a quote

#### **Employee information**

#### Step 3

Now, with your data ready, return to CLASS and use the 'Browse' button to find the file you have just saved. Now that you have located the file, press the 'Load' button to load your member data.

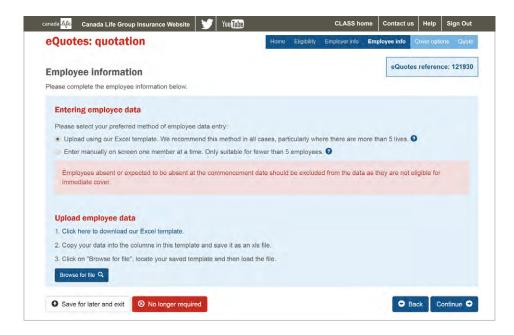

Once you have uploaded the member data, CLASS will begin processing the job titles you have entered. During the processing, you may see the following screen:

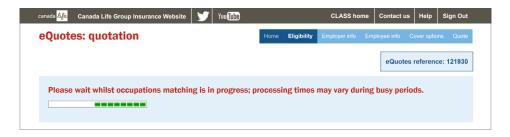

Occupation matching times can vary, depending on the number of employees covered, the time of day you are uploading the data, and most importantly, the number of unique job titles included.

If the Occupation Matching Engine does not recognise a job title you have entered, CLASS will prompt you to select an occupation for the affected member(s) from a drop down list. Otherwise, you will proceed to the category screen.

# **CLASS Help**

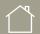

Click here to return to contents page

- If the file is not an .xls file it will not load.
- The file must not contain any data other than what we have asked for here.

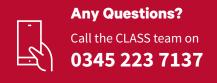

#### Setting up a quote

### **Employee information**

The data is loaded onto CLASS and checked for any issues that may have occurred.

Any issues with the data load will be highlighted in red at the top of the screen, as shown below.

#### "It was not possible to convert all data. Please check your data against the original and amend where necessary"

This means that some data items are not in the correct format, data was missing or columns were in the wrong order. This will also be displayed if you have deleted the row containing the headings.

#### "Please shut down the excel file before uploading"

You will need to make sure that the file you are trying to load is not still open.

#### "Please select a valid microsoft file to upload"

You may have saved the file as an '.xlsx' file which is a new file format. You will need to re-save it as a '.xls' file for the upload to be successful, so simply re-open the file and use the 'save as' function to save the file again in an '.xls' format.

#### "Unable to process uploaded file. Please check that you have the latest template and try again"

You may get this message if the template used is either missing the header row or the tab name is not "Member Data". These points need to be corrected for the template to load succesfully.

# **CLASS Help**

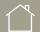

Click here to return to contents page

#### + Remember

• If you have not used our template the file will not load.

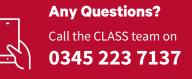

#### Setting up a quote

#### **Employee information**

#### **Option 2**

#### Entering employee data manually

Hopefully, you will see from Option 1 that uploading data is simple and you can use it even if there are only a couple of members. You may find it quicker than manually typing the data – especially if you already hold the data in an electronic spreadsheet.

However, if you would prefer to type the data into the form held on screen, you can opt to enter employee data manually.

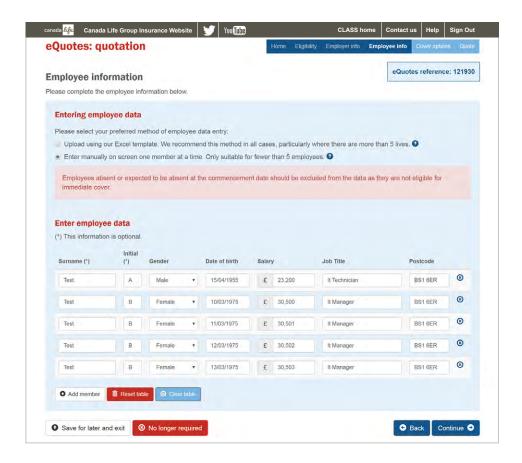

# **CLASS Help**

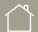

Click here to return to contents page

#### + CLASS Tip

- · For further help uploading data, click on the question mark button.
- The CLASS occupation matching engine will automatically match an application to the job title you have entered.

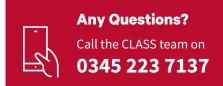

#### Setting up a quote

#### **Employee information**

Once selected, the screen will be built with the relevant number of rows, taken from the number of members stated on the previous screen. You will see the 'loading'message whilst this is being done.

The grid shown will have the same data columns as the Excel template. Surname and Initial are optional at this point, but you may find it useful to add them for reference purposes.

Simply click on the first row to start adding data. You can tab from one field to the next and, once the row is completed, you can double click on the next row to start adding details for member two. Continue until the data for all members has been entered.

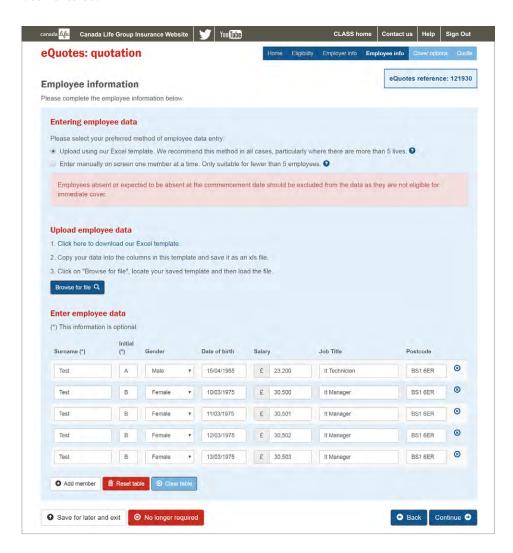

# **CLASS Help**

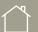

Click here

to return to contents page

#### + CLASS Tip

• You may find it quicker to use the data upload facility rather than manually typing the data.

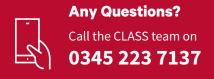

Setting up a quote

#### **Employee information**

#### Manual occupation selection

If CLASS is not able to find a matching occupation for the job title you have entered, you will need to select the most appropriate from a drop down list, as shown below.

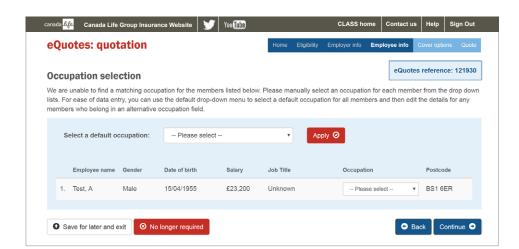

# **CLASS Help**

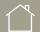

Click here

#### + CLASS Tip

- If CLASS has matched all job titles, you will proceed to the category screen.
- Group life policies based in a high risk area are referred to our scheme underwriters.

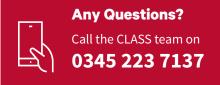

Setting up a quote

#### **Cover options**

#### **Category Definition**

This screen allows you to define the categories of membership. If any of the products being quoted for have more than one category, the same categories are required for each product. The categories will be created from the selections made here.

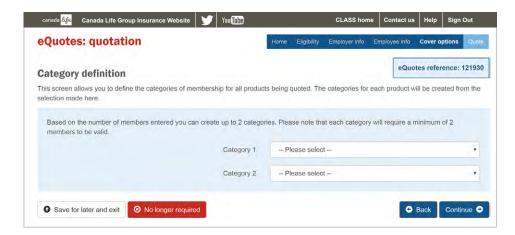

Below are the available category options:

All employees

#### OR

a combination of the following:

- Directors
- · All other staff
- Managers
- · Directors & managers
- Managers & staff
- · All other employees
- TUPE transfers

# **CLASS Help**

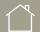

Click here to return to contents page

#### + Remember

• If you click 'all employees' you will not be able to specify any further categories after that point.

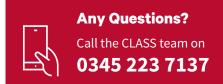

#### Setting up a quote

#### **Cover options**

#### Build the quote

CLASS will tailor the 'Cover Options' screen for you based on the categories you selected on the previous pages. For example, if you require two categories, it will provide two category options, allowing you to select the relevant basis.

If you request a quote for more than one product, CLASS will follow with a separate page for each product to again tailor the categories you selected.

For full details of the eligibility and benefit options available, please download the comparison documents for each product. These can be found in the elnformation section of the CLASS welcome page. The benefit calculations available are summarised here in the 'CLASS help' section to the right.

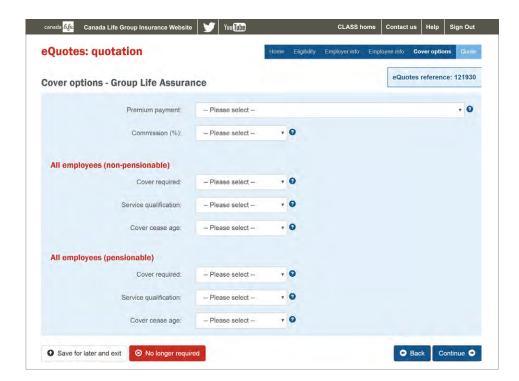

# **CLASS Help**

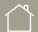

Click here to return to contents page

#### + Remember

• Benefits can be insured in the following formats:

#### **Group Critical Illness**

• Benefits can be calculated as a multiple of salary (e.g. 4x salary), or fixed benefit up to a maximum of £100,000.

#### **Group Life Insurance**

• Benefits can be calculated up to 8x salary, or fixed benefits up to a maximum of £550,000.

#### **Group Income Protection**

• Employees can be covered up to 75% of their earnings to a maximum of £350,000. Pension scheme contributions and employer National Insurance contributions can also be insured.

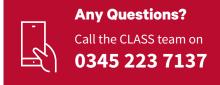

#### Setting up a quote

### **Cover options**

Arranging members in the correct category

This screen allows you to select the individual category for each member based on the categories you have chosen.

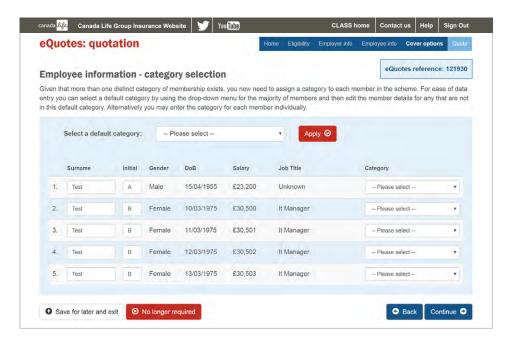

You can use the default category option if a number of members have the same category. Select a category and press 'Apply' and just change the few that are not correct.

# **CLASS Help**

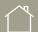

Click here to return to contents page

- Your first step is to select the default category setting and click 'Apply'. This will update the entire membership.
- You can then go through the few that need to be changed to the relevant category for any given member.
- Each category will require a minimum of 2 members to be valid. If you click 'all employees' you will not be able to specify any other category.

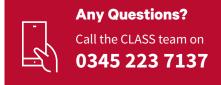

#### Setting up a quote

#### Your quote

Now the quote specification is complete.

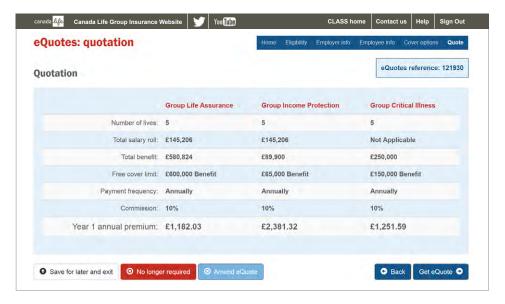

CLASS will provide a summary of the information you have entered and provide a brief look at our terms and cost.

To make the quote official, please select 'Get quote'.

Once you press this option, the quote will be sent to your email address with a full specification for the quote(s) including terms and conditions in a PDF.

After this, CLASS will allow you the option to copy, view or assume risk for your quotes.

# **CLASS Help**

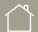

Click here

to return to contents page

#### + CLASS Tip

· When you press 'get quote', your quote will be e-mailed directly to you.

- If any members exceed the free cover level or cease age, CLASS will highlight them in red.
- If any members are excluded, this will be shown here.

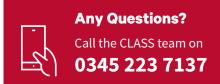

#### **Assuming risk**

If you wish to assume risk following a quote produced via CLASS, then you will be required to complete this stage online. The following steps will take you through this easy process.

#### Before you can assume risk the following points will need to be covered for a Group Life Assurance policy.

- The proposed policy has either a Registered or Excepted trust in place. We provide specimen Trust Deeds via our website: https://www.canadalife. co.uk/workplace-protection/ trusts/
- If your client chooses a registered option, they must log it via the HMRC website and obtained a Pension Scheme Tax Reference (PSTR) number.

If they choose the excepted option, they need to complete and execute a standalone excepted trust.

For further information on this step, please feel free to contact our helpdesk.

or

- Employers can join our Registered Master Trust if they don't want to set up their own trust, or use our Excepted Solution Trust.
  - Find out more about our master trust.
- To join our Master Trust your client will need to complete a Deed of Participation. For our Excepted Solution, you will need to complete our Excepted Solution trust deed template. These will be provided once the on risk process is complete.

# **CLASS Help**

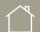

Click here to return to contents page

#### + Remember

Before assuming risk for Group Life schemes:

- A trust deed must be in place (registered or excepted).
- A HMRC PSTR number is required if your client chooses to set up their own registered trust.

- Your client can join our Registered Master Trust.
- Your client can join our Excepted Solution Trust.
- To assume risk, access must be fully authorized by a **CLASS Administrator and** linked to a Group Agency.

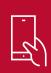

**Any Questions?** 

Call the CLASS team on 0345 223 7137

#### **Assuming Risk**

#### Locating a quote to assume risk

To assume risk you will need to visit 'Quotes' from the homepage.

Once you reach the page below, enter the CLASS quote reference for which you wish to assume risk and press 'Search' or you can use the 'Display all my quotes' function which provides a list of all the quotes you have completed.

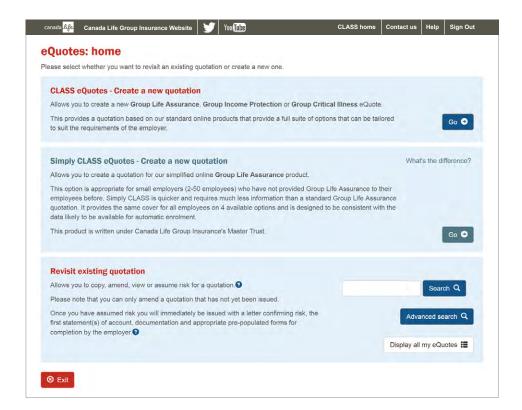

# **CLASS Help**

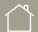

Click here to return to contents page

#### + CLASS Tip

• If you wish to assume risk for a policy that a colleague produced, use the 'Advanced Search' option. Enter the quote number and tick the box 'Show my colleagues' quotes'.

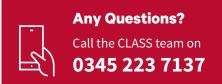

#### **Assuming Risk**

#### Locating a quote to assume risk

The quote will appear as shown in the below example:

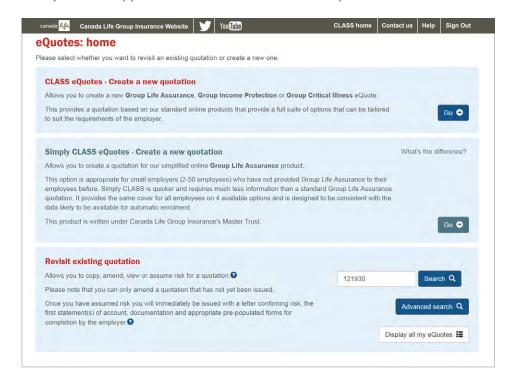

#### To assume risk, please select 'Assume'.

If you need to amend any details before assuming risk, such as the effective date (the on risk date) please select 'Copy' and a revised quote can be produced on the previously entered details. You can then amend accordingly.

As with quotes the on risk process can be tracked using the blue menu bar at the top. There are 7 stages in the on risk process:

- Request Risk
- Eligibility
- Final

- Company
- Actively At Work (AAW)
- On risk
- Agency

If the previous quote was issued for multiple products, once you select 'Assume', CLASS will provide details of all the products. Please choose the relevant product before you continue.

Please note that the earliest risk date which can be entered will be for the following day.

# **CLASS Help**

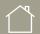

Click here

to return to contents page

#### + CLASS Tip

- · If 'Assume' is greyed out, check that the effective date is not in the past. If it is, choose a future date from which you wish to assume
- If the effective date is valid and is still greyed out, call the CLASS team.

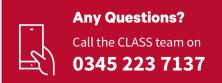

#### **Assuming Risk**

#### **Request risk**

#### Locating a quote to Assume Risk

If your quote was for more than one product you can select the product type(s) with which you wish to proceed.

You will need to confirm you have read the relevant Canada Life Technical Guide.

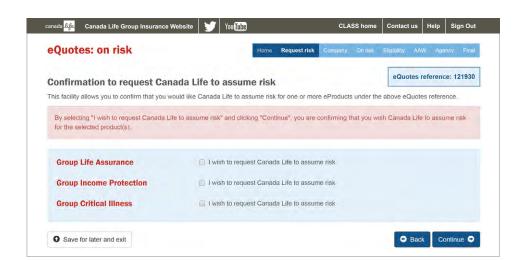

# **CLASS Help**

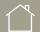

Click here to return to contents page

- By selecting the request to assume risk and clicking 'Continue', you are confirming that you wish Canada Life to assume risk for the selected product(s).
- If two or more of the selected quotes have different eligibilities (for example, the quotes may have different cover cease ages), you must assume risk for these quotes separately. After you've assumed risk for the available quotes, you can then assume risk for any affected quotes separately by returning to the quotes page using the copied quote reference number.

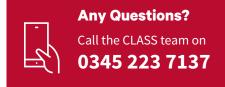

#### **Assuming Risk**

#### **Request risk**

#### **Quotation summary**

CLASS will provide a summary of the quote for which you wish to assume risk. If any information is incorrect, select 'Amend quote' at the bottom of the screen and produce a 'Copy' quote so you can make the necessary adjustments.

**Group Life quotation summary** 

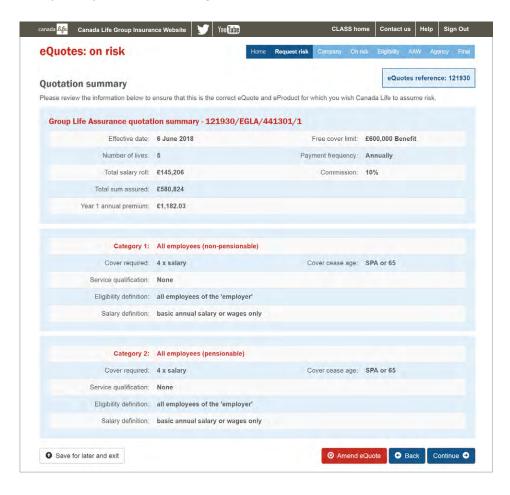

# **CLASS Help**

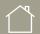

Click here

#### + Remember

• A summary will be displayed for each product you wish to assume risk for.

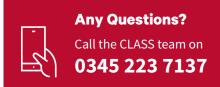

#### **Assuming Risk**

#### **Request risk**

**Quotation summary** 

**Group Income Protection summary** 

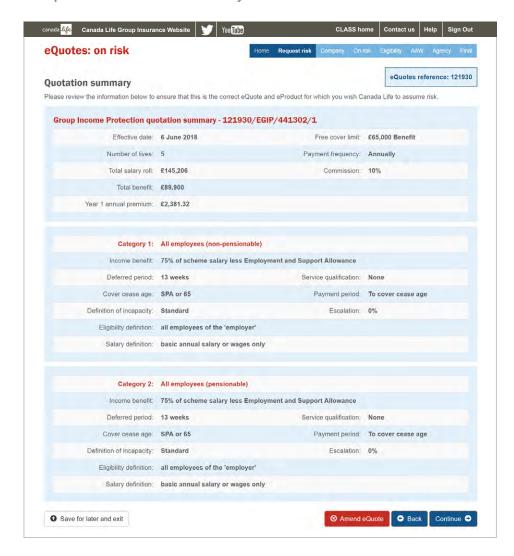

# **CLASS Help**

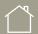

Click here

#### + Remember

· You can make any amendments to the quote by clicking 'Amend quote'.

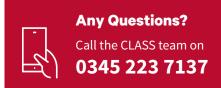

**Assuming Risk** 

#### **Request risk**

**Quotation summary** 

**Group Critical Illness summary** 

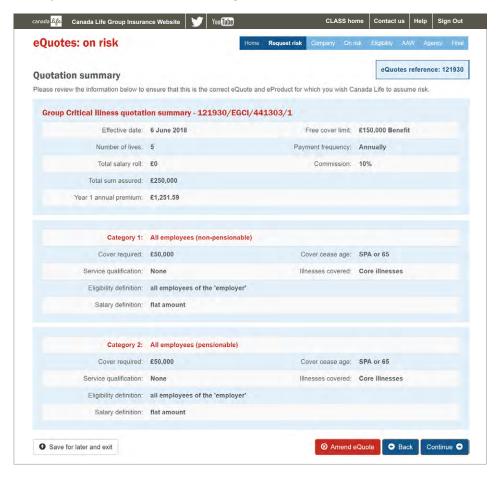

# **CLASS Help**

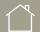

Click here

#### + Remember

 You can save your progress and return later by clicking 'Save for later and exit'.

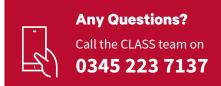

#### **Assuming Risk**

#### **Company**

#### **Company Registration Information**

CLASS will now prompt you to enter information relevant to the product for which you are assuming risk.

#### **Employer's information**

CLASS will prepopulate this information.

#### **Group Life policy requirements**

If you are assuming risk for a registered Group Life policy and your client does not want to join our Master Trust, CLASS will require the PSTR number.

The PSTR number is the HMRC approved reference number, which is provided once your client registers via the HMRC website.

If your client would like to join our Master Trust, select the option here. CLASS will then automatically populate the relevant details.

If your client has chosen an excepted trust, a PSTR number will not be required.

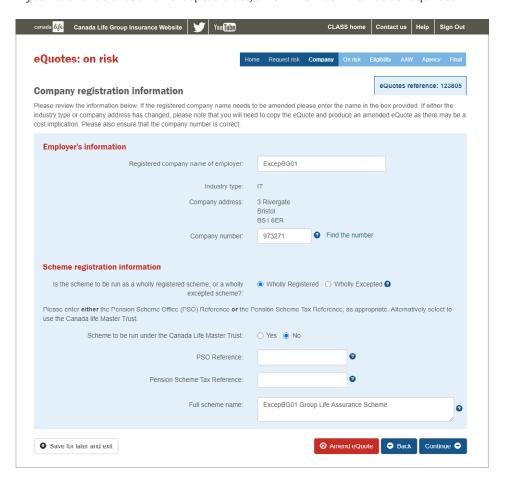

# **CLASS Help**

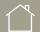

Click here to return to contents page

#### + CLASS Tip

- If you are placing a Group Life policy on risk, then you will need your PSTR number, which is provided when your client registers via the HMRC website.
- PSO (or Pension Scheme Office) numbers apply only to schemes that were approved before 6 April 2006 and have not yet been updated.
- If your client joins our Master Trust, this information will be automatically populated.
- If your client has chosen an excepted trust, a PSTR number will not be required.

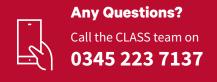

#### **Assuming Risk**

#### **Company**

#### **Company Registration Information**

Once you have provided the necessary information regarding the Companies House reference, the registration information will continue to the page below.

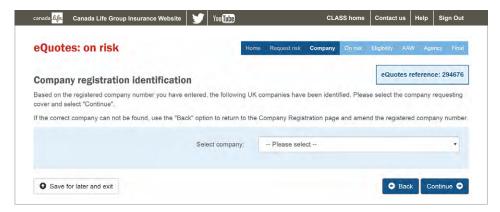

Based on the company registration number entered at quote stage, a list of companies associated with that number will be displayed.

Select the correct one from the drop down box which will populate the screen.

CLASS will now provide your client's address to ensure we have the correct details. If the details are correct select 'Continue'.

CLASS will then complete a credit check on this client. If CLASS has any concerns, the system will notify you and details will be transferred to our helpdesk to check manually. This could be due to the lack of information held relating to this client.

If you receive no message, then you will continue with the on risk process and reach the following page.

# **CLASS Help**

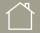

Click here to return to contents page

- We will complete a Credit Check for each client and we will notify you immediately if there is a problem.
- Should the checks raise any issues at this stage, the CLASS helpdesk will be notified. They will arrange for an underwriter to check the case manually.
- If accepted, you will receive an e-mail explaining that you can continue with the On-Risk process.

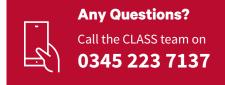

#### **Assuming Risk**

#### **On Risk**

#### Confirmation of quotation member data

This page summarises the membership data you had previously entered in your quote. If you did not include each member's surname and initial, you can do it now. This is required for all single premium costed schemes and for members requiring medical underwriting on Unit Rated schemes.

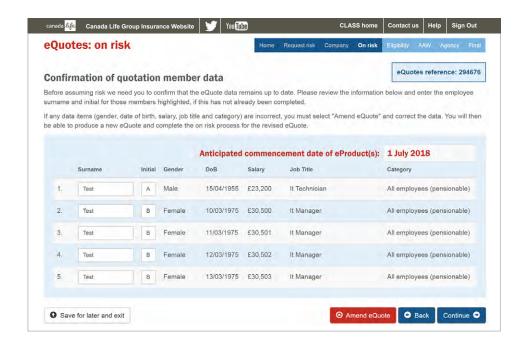

# **CLASS Help**

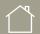

Click here to return to contents page

#### + Remember

· If the data is not accurate at the inception date, you need to requote first, then follow the assuming risk process.

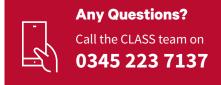

#### **Assuming Risk**

#### **Eligibility**

Confirmation of quotation assessment data

CLASS will now summarise the answers you provided in your quote regarding the history, pension scheme eligibility (if required) and business travel outside Canada Life's scheduled territories.

If all of the information is correct, press 'Continue'.

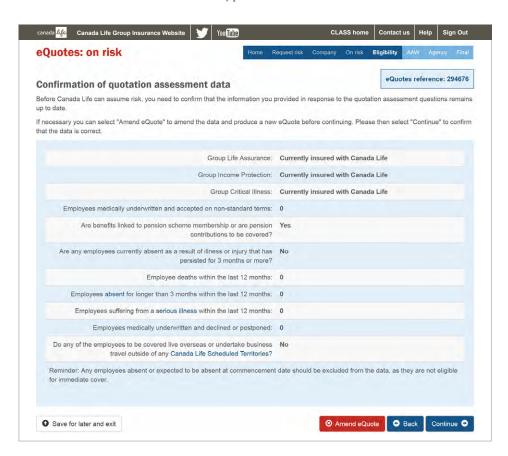

# **CLASS Help**

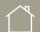

Click here to return to contents page

#### + Remember

 If any of the information isn't correct, you can make changes by clicking 'Amend quote'.

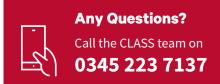

#### **Assuming Risk**

#### **AAW (Actively At Work)**

'Actively At Work' requirements

This page is split into two sections.

1. Confirmation of Actively At Work requirements.

We will require confirmation that all members meet our Actively At Work requirements. Please read through our statement carefully, and validate the current situation with the company requiring the policy before you continue.

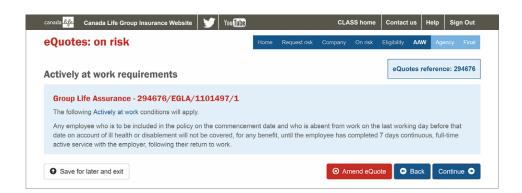

# **CLASS Help**

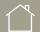

Click here to return to contents page

- Make sure you have accurate, up-to-date information on the members' Actively At Work status.
- · If any members don't meet our requirements, please contact our helpdesk to discuss.

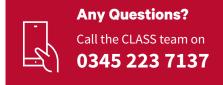

#### **Assuming Risk**

#### **AAW (Actively At Work)**

#### 2. Accepted underwritten benefits.

Secondly, if any members exceed the free cover limit and they have been previously insured (within a group risk policy), you can advise us of their previously accepted benefits, and any terms.

Please tick the box for the relevant members to advise of the underwritten benefit and terms applied.

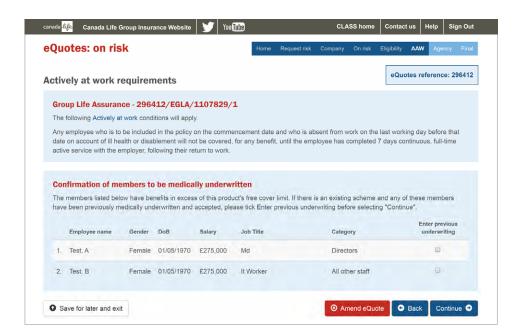

# **CLASS Help**

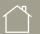

Click here to return to contents page

- If you advise of a member/ members having a previous accepted benefit, we will require proof within 30 days of the policy commencing.
- · If the members detailed do not have a previously underwritten benefit, please do not tick any boxes and press 'Continue'.

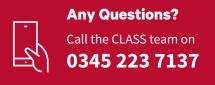

#### **Assuming Risk**

#### **Agency**

#### Confirmation of administration information

#### Annual revision date

This page requires confirmation of the annual revision date. CLASS will automatically set the annual revision date as the same day and month as the commencement date. If you wish to amend this, please select the required date.

We also require your company details to enable us to allocate the policy to your agency record and make commission payments (if necessary) to the correct account. Please select your company address from the drop down list.

If your details do not appear, please contact our CLASS helpdesk, who will be able to assist.

Finally, please check and amend if necessary, the administration contact, telephone number and email address noted at the bottom of this page.

If you have stated we already insure this client, please enter the existing scheme code in the box provided.

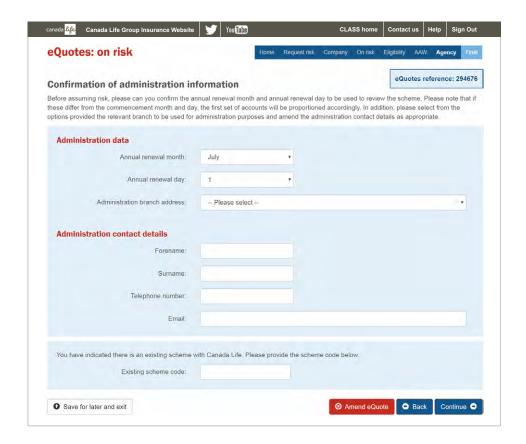

# **CLASS Help**

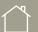

Click here to return to contents page

#### + CLASS Tip

• Please ensure the email address is correct, as the link to the documentation will be sent to the address advised.

#### + Remember

 You may want another member of your organisation to be responsible for the ongoing administration of the polices placed on risk. If you are going to be the administrator, check that we have your contact details correctly stated.

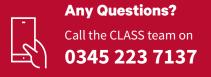

#### **Assuming Risk**

#### **Final**

Confirmation to request Canada Life to assume risk

You have now reached the final page to confirm that you wish to assume risk with Canada Life.

To complete this process, please tick the box and confirm that you have reviewed the information and confirm that you wish to assume risk. Once you tick the necessary box and continue, confirmation of risk will be announced.

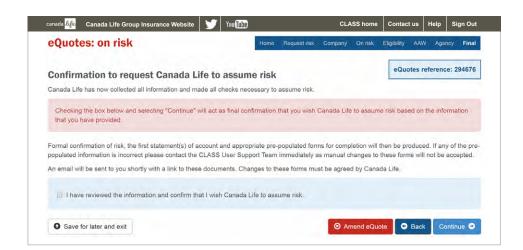

# **CLASS Help**

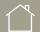

Click here to return to contents page

#### + CLASS Tip

• Within minutes of completing the on risk process, you will receive an email which will confirm cover and provide a link to download the documentation.

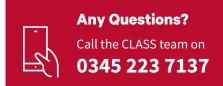

#### **Assuming Risk**

#### **Final**

Confirmation to request Canada Life to assume risk

Within minutes of completing the on risk process, you will receive an email confirming cover and providing a link.

Opening this link will provide access to the following inception information:

- Confirmation of cover
- Proposal form
- Direct debit mandate (if necessary)
- Statement of accounts
- Health declarations (if necessary)
- Invoice (if necessary)
- Deed of Participation (if necessary)

All of these documents will be pre-populated where possible and available in PDF format so they can be easily sent to your client.

# **CLASS Help**

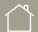

Click here

#### + Remember

• We accept scanned copies of all forms.

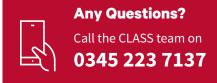

#### Renewing a policy

If you assume risk using CLASS, you will be required to complete the renewal process online.

Renewing a policy usually takes between 5 and 10 minutes. Just follow these easy steps.

#### What happens before the renewal date?

At least 8 weeks prior to policy renewal date, Canada Life will issue a renewal pack.

This pack will advise the policy is due to renew via our online service and prompt you to log in to CLASS at www.canadalife.co.uk/class.

You can complete this process any time after receiving the renewal pack.

#### **Deposit Premium**

The invoice you will receive will only state the deposit premium, which is based on the previous annual premium. It is therefore an estimate and the accurate premium will be calculated on completion of the renewal.

# **CLASS Help**

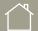

Click here to return to contents page

#### + CLASS Tip

• We will send you a renewal invitation 8 weeks before renewal date. Just log in to CLASS to complete the renewal process.

- You can only start to complete the renewal process one month before the renewal date.
- If the policy is due a rate review, you will be provided with the new rate during the renewal.
- If the policy has 10 or more lives, we suggest you ask vour client to provide the renewal data in Microsoft Excel format.

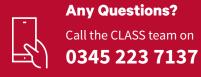

#### Renewing a policy

#### **Renewals**

Login at www.canadalife.co.uk/class

Go to the 'Existing Schemes' tab and click 'Renewals'.

Enter the policy reference or search via 'Display all renewable schemes'.

Once the policy details appear, an option 'Select' will follow. If you wish to start the renewal process, please click 'Select'.

The renewal process consists of 3 steps that you can track in the blue menu bar.

- 1. Cover confirmation
- 2. Member data
- 3. Confirmation

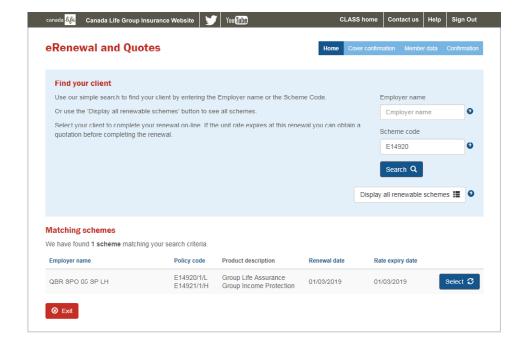

# **CLASS Help**

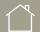

Click here to return to contents page

#### + CLASS Tip

• If your client has multiple products, for example GLA & GIP, you can complete the renewal process for all policies at the same time. To complete this step, the policies must have the same renewal date.

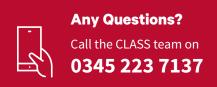

#### Renewing a policy

#### **Cover confirmation**

#### **Client Details**

On this page we display the client's name, address and Companies House reference. We also detail the renewal period. This is to make sure you are renewing the correct policy and for the correct period.

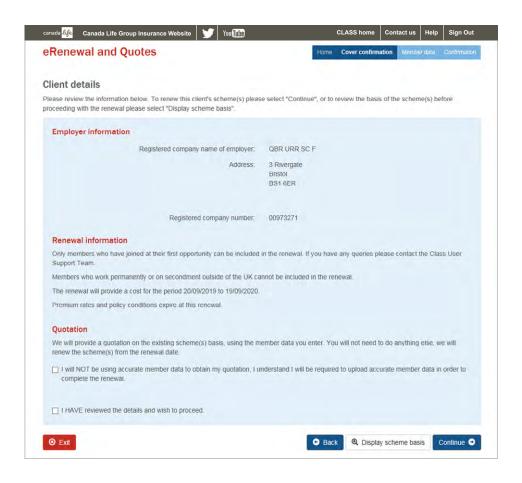

If you would like to find out more information about the scheme basis, you can select the 'Display scheme basis' option at the bottom of the screen.

# **CLASS Help**

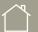

#### Click here

to return to contents page

#### + CLASS Tip

- If you would like to see the scheme basis, you can select 'Display scheme basis'.
- You'll be able to get an estimated cost based on inaccurate data, if:
  - The policy is due a rate review; and
  - You're in CLASS before the renewal date

Once you have the final membership data from the client, you simply need to log back in and complete the renewal. You will need to tick the declaration on this page confirming you will not be entering accurate data.

- If an amendment to the scheme basis is required, this will have to be completed before completing the renewal process.
- You must read the renewal declaration and confirm that all members have either joined or changed their category at the first opportunity and therefore are not discretionary.

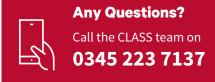

#### Renewing a policy

#### **Member data**

Renewal member details (2-9 lives only)

Once you reach this step the page will differ, depending on the number of lives in your existing policy.

If the membership is between 2 to 9 lives (Single premium cost) the below page will appear:

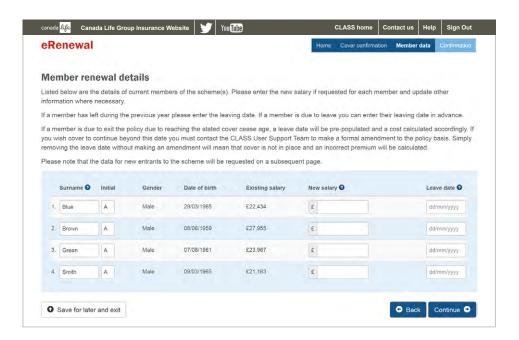

As the policy charges single premium rates the eRenewal will advise of the existing data and ask you to complete the 'New Salary' and 'Leave Date' columns. These columns require you to enter each member's salary as at the renewal date or a leave date if applicable.

A leave date will already be populated for those that will reach the cover cease age during the next policy period.

If you have entered any leavers, these will be confirmed on the next page.

If any of the other details such as surnames, job title or postcode have changed, please amend them here.

# **CLASS Help**

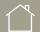

Click here to return to contents page

#### + CLASS Tip

- There are different steps depending on the number of lives in your existing policy.
- Single premium costing looks at the details for each employee and costs for them individually. Unit rated costing looks at the group as a whole, and provides a cost based on the details of all employees included in the policy.

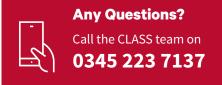

#### Renewing a policy

#### **Member data**

Leavers (2 – 9 lives only)

This section confirms those that you have identified as having left the scheme or who have reached the cover cease age.

If correct press 'Continue'.

If any of the data is incorrect use the 'Back' option to return to the data entry screen and amend the incorrect details.

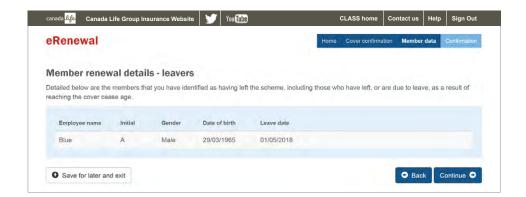

# **CLASS Help**

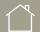

Click here to return to contents page

- If the data is correct press 'Continue'. If not, press 'Back' and amend.
- Note that the join date cannot be in the future.
- In order to cancel a policy, a written note to Class@canadalife.co.uk is required with instruction to terminate risk for a policy. The leaving date does not act as cancellation.

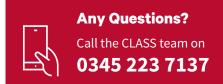

#### Renewing a policy

#### Member data

New Entrants (2 – 9 lives only)

This section will prompt you to enter any new entrants. You can add as many new entrants as necessary or, if you have none, you can leave this page blank and press 'Continue'.

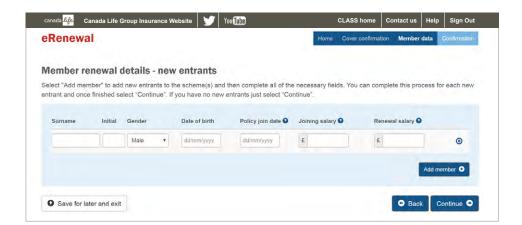

# **CLASS Help**

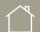

Click here

#### + Remember

• Once you have entered the relevant information on new entrants, no further data will be required.

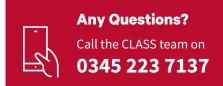

#### Renewing a policy

#### **Member data**

#### Members Renewal Details (10 or more lives)

If the policy has 10 or more lives, it will be classified as unit rated. As a result, the member renewal details page will look slightly different from the single premium costed page.

In the same way that you add data for a quotation, you will be given the option of uploading your data using an Excel template, or by loading your data manually one field at a time.

If you choose to upload your data using our Excel template, simply select that method and then follow the on-screen instructions.

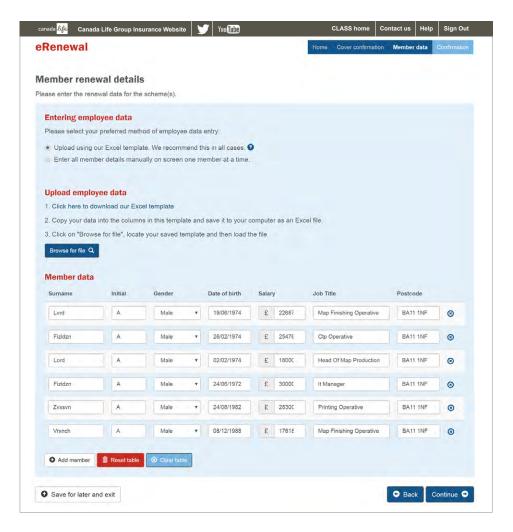

If you choose manual entry simply double click on each row to enter the data.

# **CLASS Help**

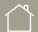

Click here to return to contents page

#### + CLASS Tip

- · There are two methods of data entry; manual and Excel upload.
- We recommend using the upload method for all unit rated cases (10 or more lives). You must use our Excel template and this can be accessed via the 'Click here to obtain Excel Template' link.

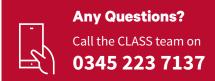

#### Renewing a policy

#### **Member data**

Adding your client data

Load your client data direct into the CLASS Excel sample template:

- When prompted on the 'Employee Information' screen, select 'Click here to obtain Excel template' to open the template.
- Paste your client data (excluding the column headings) into the relevant columns of the CLASS template, ensuring that you do not paste over the template column headings and only add data requested in the template.
- The Sex, Date of Birth, Job Title, Postcode and Salary columns are mandatory.

- Save the completed sample data sheet by selecting 'File' then 'Save As' from the menu. Rename the template and save the file to an appropriate location, ensuring that it is saved as an .xls file type.
- Returning to the CLASS data screen, select 'Browse'. Find the file you saved and select 'Open'. Once the file name is successfully displayed, select 'Load'.

Once you have uploaded the member data, CLASS will begin processing the job titles you have entered. During the processing, you may see the following screen:

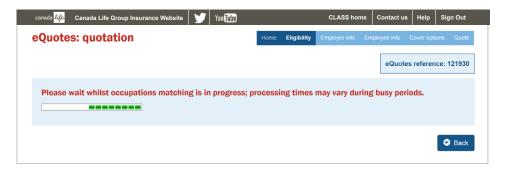

Occupation matching times can vary, depending on the number of employees covered, the time of day you are uploading the data, and most importantly, the number of unique job titles included.

# **CLASS Help**

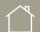

Click here to return to contents page

#### + CLASS Tip

• For further help with uploading data, click the relevant question mark symbol.

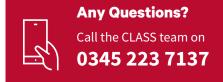

#### Renewing a policy

#### **Member data**

#### Manual occupation selection

If CLASS is not able to find a matching occupation for the job title you have entered, you will need to select the most appropriate from a drop down list, as shown below.

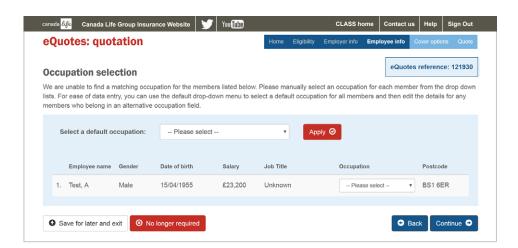

# **CLASS Help**

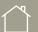

Click here

#### + CLASS Tip

• You will need to select a category for any new members included on the data.

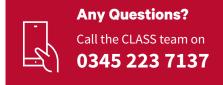

#### Renewing a policy

#### **Member data**

Summary page

#### **Single Premium Costed policies**

CLASS will now provide a summary of the membership information you have entered.

#### **Unit Rated Costed policies**

CLASS will now provide a summary of the Total Salary Roll and Number of Lives along with the Total Sum Assured/Benefit.

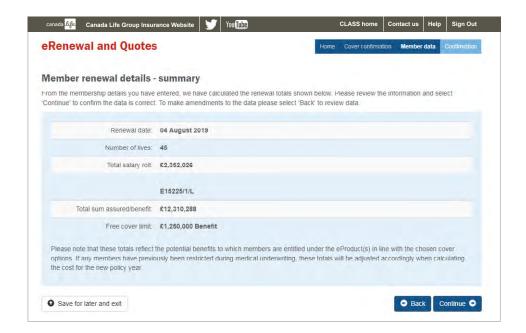

# **CLASS Help**

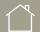

Click here

#### + Remember

· You can save this page and return at a later date to complete the eRenewal.

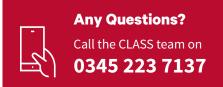

#### Renewing a policy

#### **Renewal quote**

If the policy is due a rate review or the membership changes by more than 25%, the quote will be displayed on this page. Click 'Get Quote' or 'Continue' to complete the renewal. A link to the new quote will be emailed to you shortly after.

If you're getting an estimated cost by entering inaccurate data, you will be able to exit at this stage with the estimation and return later with the final data to complete the renewal.

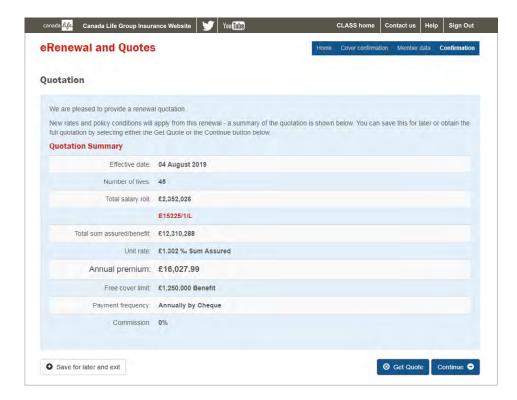

# **CLASS Help**

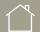

Click here to return to contents page

#### + CLASS Tip

- You will receive an automated email with your statement of accounts when you renew your policies via CLASS.
- Note that this is only applicable for policies for 10 or more lives. New quotes are not issued on single premium costed policies.

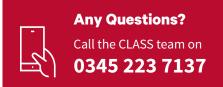

#### Renewing a policy

#### **Renewal confirmation**

Once you tick this box and press 'Continue', CLASS will send you an automatic email with a link to the post-renewal pack. This pack includes the statement of account, invoice or Direct Debit advance notice as appropriate, and pre-populated health declarations for those requiring underwriting. Due to Direct Debit scheme rules, an advance notice detailing the proposed payment schedule will also be sent directly to the client.

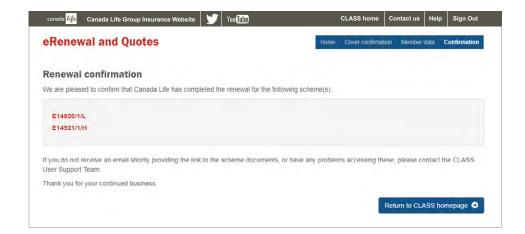

# **CLASS Help**

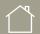

#### Click here to return to contents page

- If you have any questions please call the CLASS team on **0345 223 7137**.
- It is important to input the accurate data if possible, if you have selected that you are not using accurate data, you will not be able to complete the renewal.

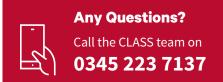

# **Canada Life**

### We're here to help

#### **Dedicated support team**

The team is ready and waiting to address any queries you may have concerning CLASS.

All enquiries they receive are guaranteed to be completed within one working day.

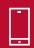

0345 223 7137

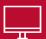

Class@canadalife.co.uk

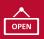

Monday to Friday 9am to 5pm

#### **CLASS** resources

You can find extra resources on our website at:

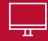

www.canadalife.co.uk/class

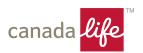

Canada Life Limited, registered in England and Wales no. 973271. Registered office: Canada Life Place, Potters Bar, Hertfordshire EN6 5BA.

CLFIS (UK) Limited, registered in England and Wales no. 04356028 is an associate company of Canada Life Limited. Registered Office: Canada Life Place, Potters Bar, Hertfordshire EN6 5BA

Canada Life Limited is authorised by the Prudential Regulation Authority and regulated by the Financial Conduct Authority and the Prudential Regulation Authority.

 ${\sf Canada\ Life\ and\ design\ are\ trademarks\ of\ The\ Canada\ Life\ Assurance\ Company.}$